# **ECAMPUS TRAINING** BASIC

## **BLACKBOARD COLLABORATE**

## **ULTRA BASICS**

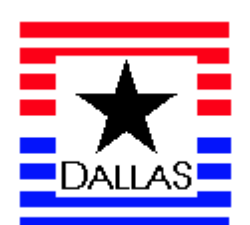

## Table of Contents

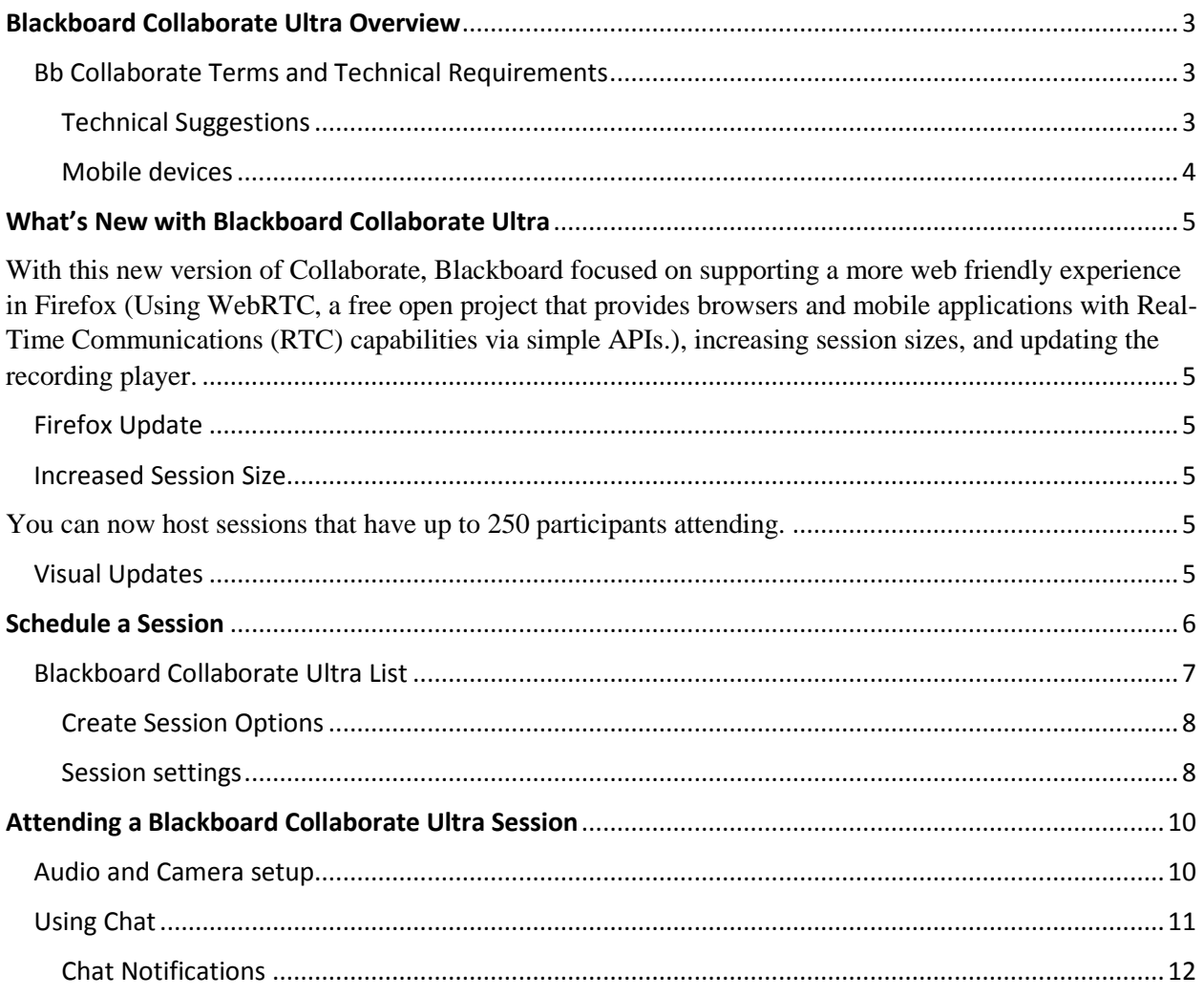

### <span id="page-2-0"></span>**Blackboard Collaborate Ultra Overview**

Blackboard Collaborate is a web conferencing tool that allows instructors and students to interact in a synchronous media-rich environment. Instructors can set up a Collaborate session and engage students as if they were in a traditional classroom using functionalities such as two-way audio, multi-point video, interactive whiteboards, application sharing, rich media, breakout rooms, and session recording.

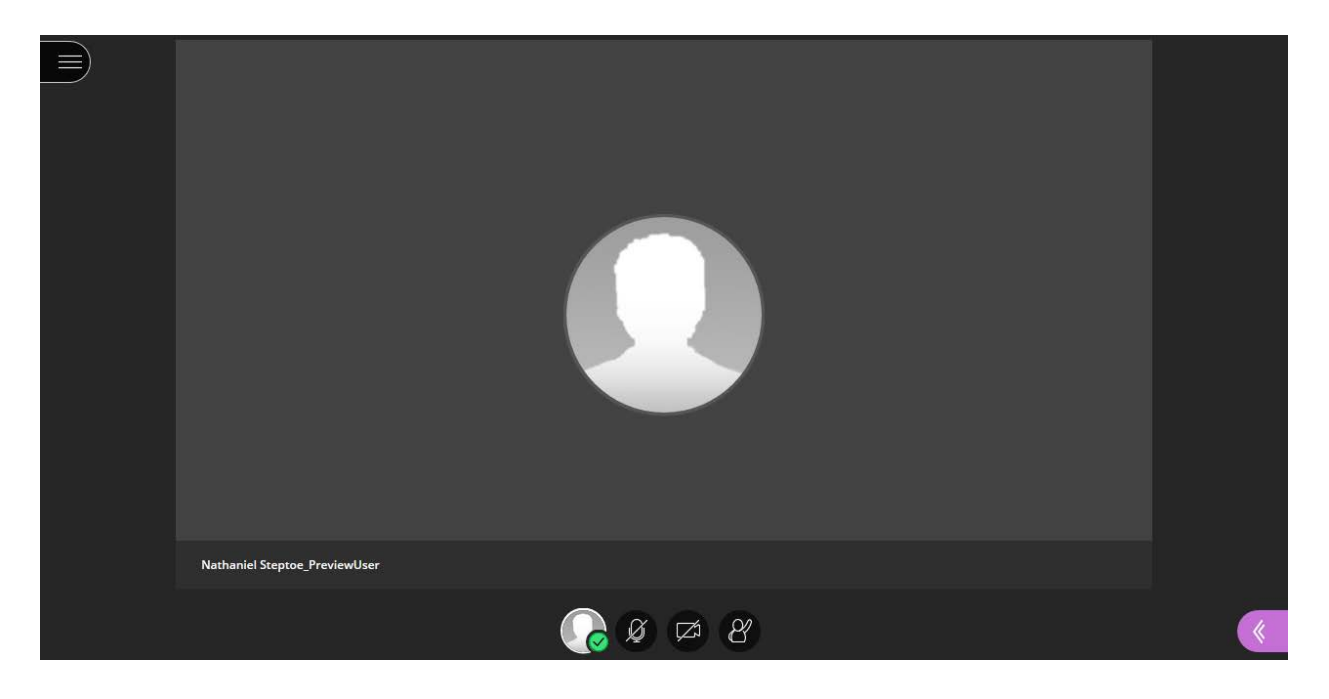

#### <span id="page-2-1"></span>*Bb Collaborate Terms and Technical Requirements*

**Moderator** – Moderators have access to all Blackboard Collaborate features, including the ability to grant moderator status to participants. The person conducting a session, such as an instructor, is a Moderator.

**Participant** – Participants have restricted access to Blackboard Collaborate features. Students are usually participants, although moderators can grant participants moderator status.

#### <span id="page-2-2"></span>**Technical Suggestions**

Blackboard Collaborate with the Ultra experience is based on modern web technologies including HTML 5 and WebRTC. You don't need to install Java or a launcher.

**Note:** If a screen reader is needed, For the best Blackboard Collaborate experience with your screen reader, use Firefox and Jaws on a Windows system. On a Mac use Safari and VoiceOver. While Collaborate supports all browsers, Chrome or Firefox (versions 49 and up) gives you the best experience. For a list of supported browsers and the Blackboard Collaborate Ultra tools compatibility with the browsers, please see the chart below.

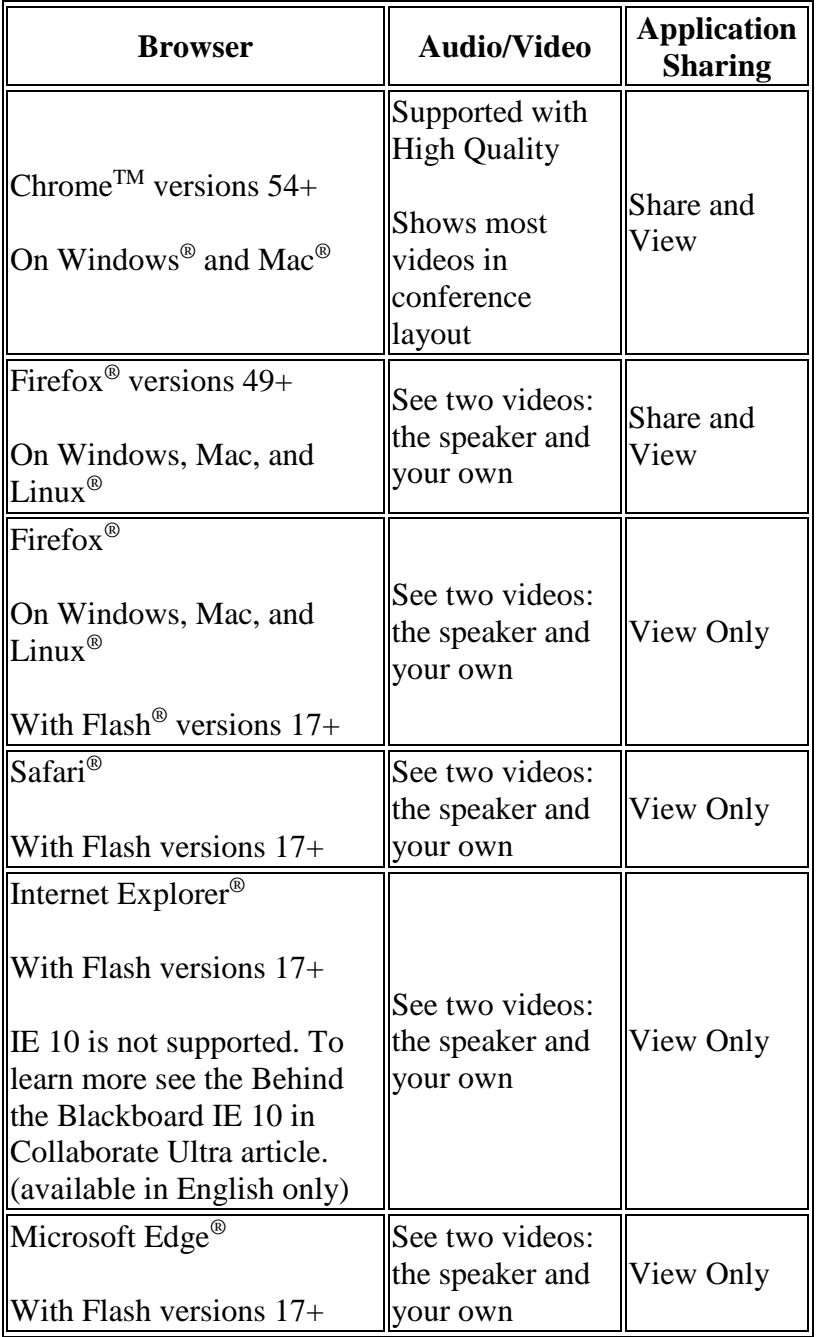

#### <span id="page-3-0"></span>**Mobile devices**

Browsers on mobile devices are supported on Windows touch devices such as the Surface at this time. Users can choose to use either the Bb Student mobile app or the device browser.

### <span id="page-4-0"></span>**What's New with Blackboard Collaborate Ultra**

<span id="page-4-1"></span>With this new version of Collaborate, Blackboard focused on supporting a more web friendly experience in Firefox (Using WebRTC, a free open project that provides browsers and mobile applications with Real-Time Communications (RTC) capabilities via simple APIs.), increasing session sizes, and updating the recording player.

#### <span id="page-4-2"></span>*Firefox Update*

The WebRTC experience in Firefox provides an almost identical experience with Chrome. This means moderators can now do the following on their Firefox browsers.

- Share applications
- Share their desktop
- View two videos at one time
- View videos in both grid and follow-the-speaker views

#### <span id="page-4-3"></span>*Increased Session Size*

<span id="page-4-4"></span>You can now host sessions that have up to 250 participants attending.

#### **New recording player**

The recording player now has the same look and feel as your Collaborate session. We've updated the interface to make it easier to use and more accessible.

- There is a Recording menu similar to the Session menu in your live sessions. From here you can download the full recording, get extra help or report an issue if you are having trouble with the recording.
- Closed captions play with the recording.
- Playback controls are intuitive and include access to captions, if they are available.

#### <span id="page-4-5"></span>*Visual Updates*

Blackboard have also included a few new visual updates with the new Collaborate Ultra Experience.

- We changed the hand raise icon to use an image that represents all cultures in our global community.
- We updated the image displayed when you are the only person in the room. It is now more responsive.
- We've given the Present/Away icon better color contrast so it is more accessible.
- We've made the Scheduler calendar control easier to use. It now automatically sets the end date to the selected start date.

## <span id="page-5-0"></span>**Schedule a Session**

To schedule a session:

- 1. Log in to eCampus. Select one of your courses or organizations.
- 2. From the Course menu, select the Tools link.
- 3. Select Blackboard Collaborate Ultra.

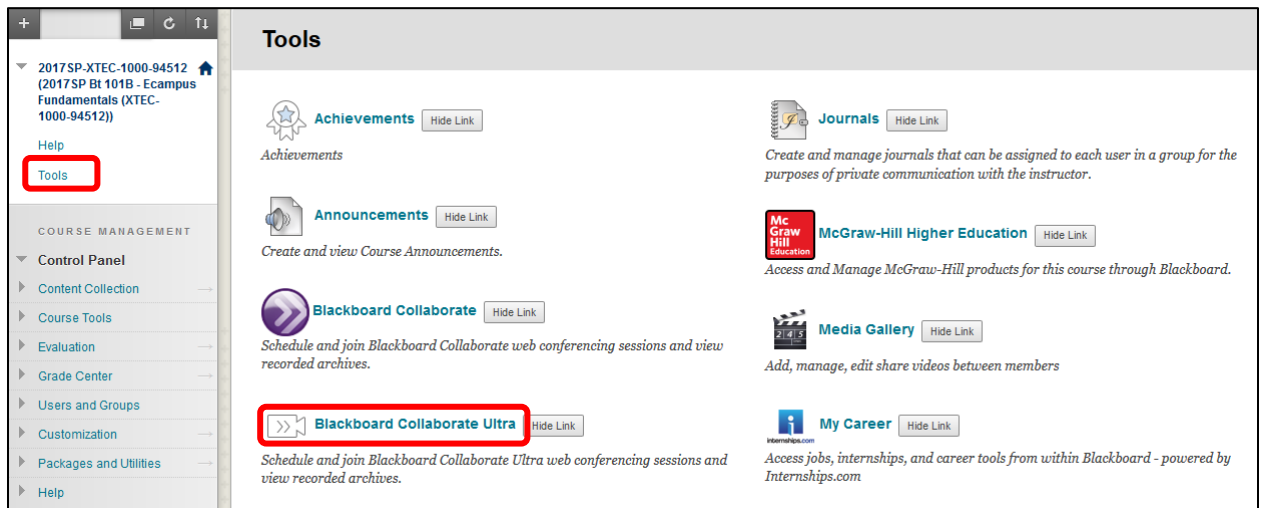

**Note:** Faculty can access Blackboard Collaborate Ultra from any Content Area, the Tools link located on the Course menu, and by going through the Control Panel and clicking on Course Tools.

When you first access Blackboard Collaborate Ultra from your course you'll encounter an intuitive design for scheduling sessions in the Ultra experience and viewing recordings.

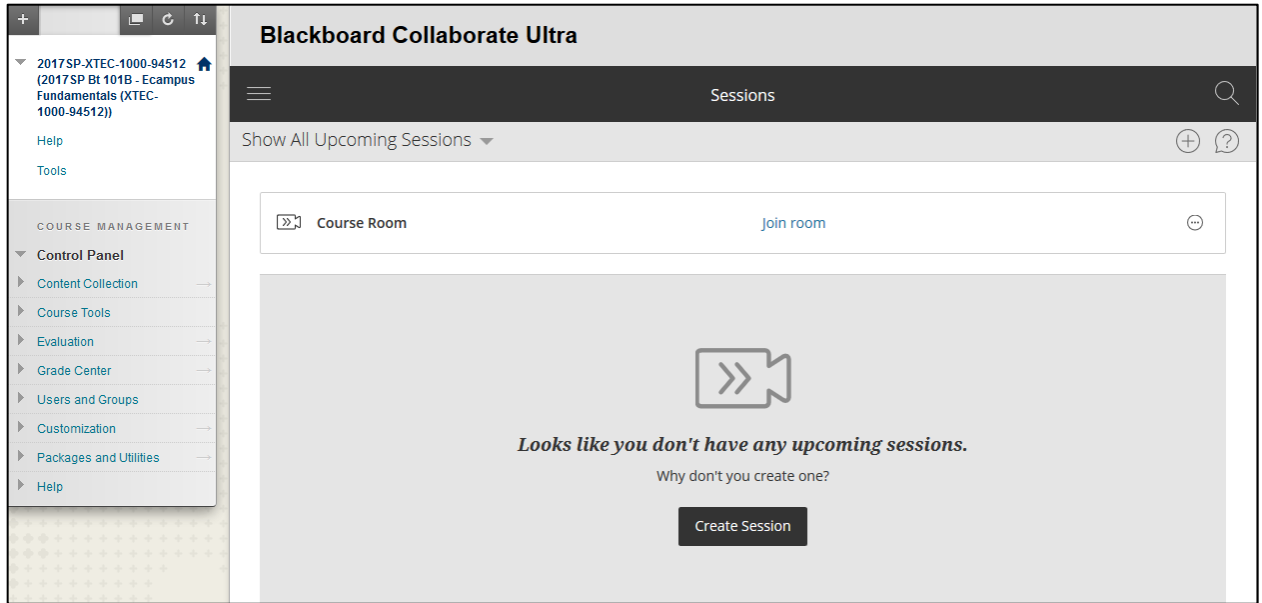

#### <span id="page-6-0"></span>*Blackboard Collaborate Ultra List*

On the Blackboard Collaborate Ultra List Page you can do the following:

- 1. Access the Blackboard Collaborate menu (allows you to view Session or Recordings)
- 2. View Scheduled Sessions, Previous Sessions, and Show Sessions in Range
- 3. Join Course Room Session
- 4. Search for sessions
- 5. Create a new Session

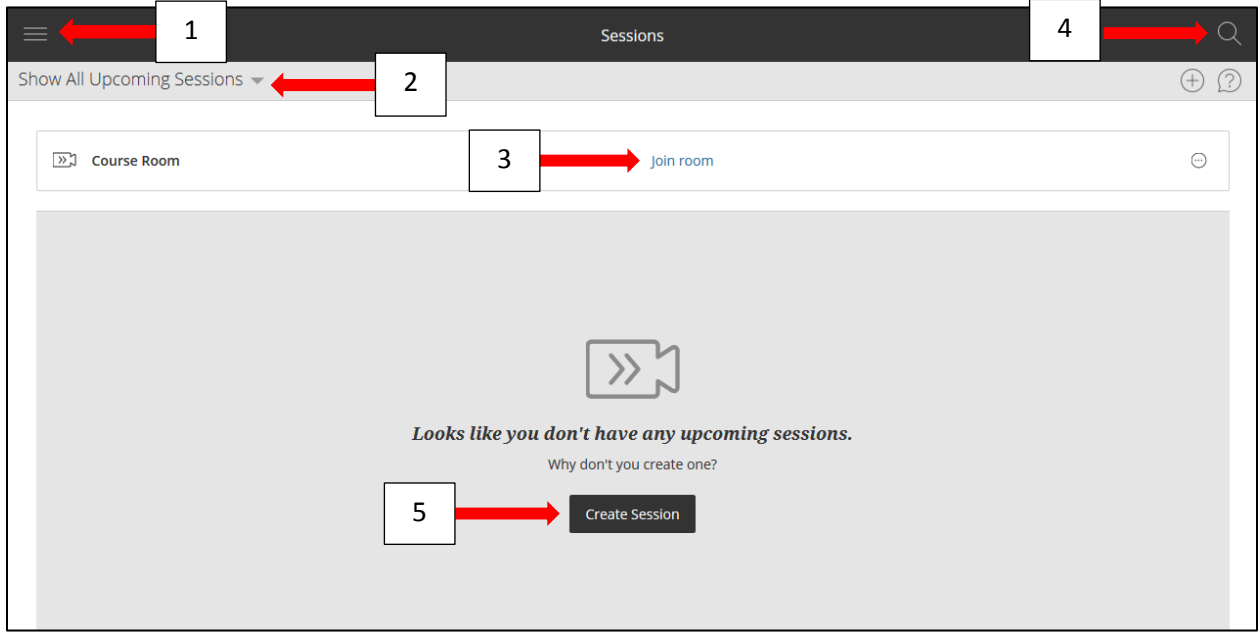

To create a new session, select the **Create Session** button (see #5 in the figure above).

#### <span id="page-7-0"></span>**Create Session Options**

- 1. Enter a name for your new session.
- 2. Set the date and time the session starts and ends. You can choose to keep a session open or repeat. You can also select if students can enter the session prior to the start time (15 minutes up to an hour early entry).
- 3. Type a detailed description of the meeting. This helps students find the right session.
- 4. Set guest access for the meeting. Select On to allow participants to invite additional guests.
- 5. Decide if guests join as a participant, presenter, or moderator. Not sure of which permissions to grant someone? Don't worry. Permissions can also be set during your meeting.
- 6. You can send the copy of the guest link to your students, or other guests. You can also decide if your guests join as participants, presenters, or moderators by default.

![](_page_7_Picture_164.jpeg)

**Note:** Session links can be long and break when sent. Use a URL shortening service, such as http:/[/tinyurl.com,](http://tinyurl.com/) to create a short alias for your session.

#### <span id="page-7-1"></span>**Session settings**

Decide who can do what in your sessions.

- 1. Allow recording downloads from the Recordings page as well as on the recording play back page.
- 2. Show the profile pictures of moderators only.
- 3. Allow participants to use audio, video, chat, and the whiteboard editing tools.
- 4. Allow users to join the session using a telephone for their audio.
- 5. Click the **Save** button.

![](_page_7_Picture_165.jpeg)

The new created meeting room will show up on the page. For faculty and student to access the meeting room or recordings, they just need to go to the content area where the Blackboard Collaborate Ultra tool link located and click on the tool link which will open up the page with the meeting room access link.

![](_page_8_Picture_47.jpeg)

**Note:** On the same page, click the upper left-hand **Menu** button and select the **Recordings** button on the left menu bar to access recorded sessions.

![](_page_8_Picture_3.jpeg)

### <span id="page-9-0"></span>**Attending a Blackboard Collaborate Ultra Session**

Blackboard Collaborate Ultra sessions are hosted in your browser. It's recommend that you use Mozilla Firefox versions 49+ or Google Chrome for the best experience.

Once you log into your Collaborate Ultra session, use the icons at the bottom to interact with other participants.

![](_page_9_Picture_4.jpeg)

<span id="page-9-1"></span>*Audio and Camera setup*

**Audio:** For optimal sound quality, we strongly recommend that you use a headset with a built‐in microphone. If you do not have a headset, you can use regular headphones or earbuds as long as you have a separate microphone connected to your computer.

**Camera:** To use the video function in **Collaborate Ultra**, you must have a webcam connected to your computer. Otherwise, you will not be seen by other participants.

- 1. Select the Microphone icon.
- 2. Select the available connected microphone and Camera options.
- 3. Select the Share Selected Devices button to confirm.

![](_page_9_Picture_11.jpeg)

![](_page_9_Picture_124.jpeg)

![](_page_9_Picture_13.jpeg)

Once you complete the audio and camera setup, if your using Firefox, you will see the icon to the left appear at the top of your browser window. With Chrome the icon does not appear.

If you desire to use your camera, select the Share video icon.

![](_page_9_Picture_16.jpeg)

A **Video Preview** window will appear. When you're ready for others to see you, select the **Share Video** button.

![](_page_10_Picture_1.jpeg)

#### <span id="page-10-0"></span>*Using Chat*

To use the Chat feature,

- 1. Open the Collaborate panel and
- 2. Select the Chat icon to start chatting.

![](_page_10_Picture_40.jpeg)

#### <span id="page-11-0"></span>**Chat Notifications**

You are now able to chat with your students, Chat participants, and other moderators. Nathaniel Steptoe\_PreviewUser 12:33 PM **Good Morning** Collaborate uses notifications that appear on your Nathaniel Steptoe 12:34 PM screen to let you know what's happening in your Top of the Morning to you course. These notifications tell you when there are Nathaniel Steptoe\_PreviewUser 12:34 PM new chat comments. Are we about to start? Nathaniel Steptoe 12:35 PM We will start on time **Figure 1**  $\times$ Ashby Everyone 1:11 PM interesting **Figure 2** Say something... 4  $\overrightarrow{C}$ ద్ర

The notification stays on the screen for a few seconds then disappears. It tells you if you have a new chat message, if there are more than one, and what chat channel the comment is in.

If you have the chat panel open, you'll also see a new comment alert in the **Chat** with: menu.

![](_page_12_Picture_0.jpeg)

## LeCroy Center

#### DALLAS COUNTY COMMUNITY COLLEGE DISTRICT

District Software Training & Support 9596 Walnut St. Dallas, TX 75243